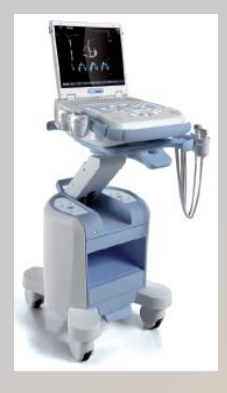

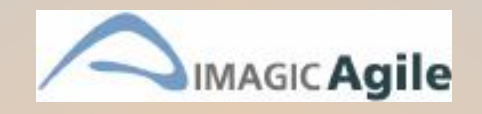

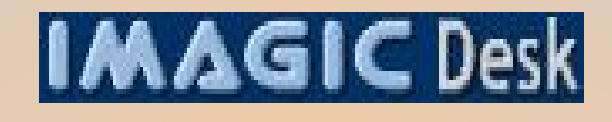

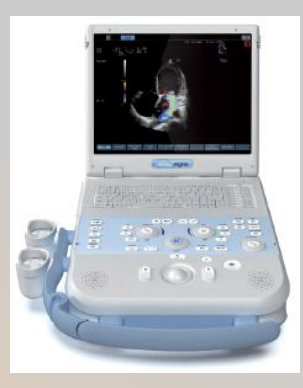

### **IMAGIC Desk УНІКАЛЬНА РОБОЧА СТАНЦІЯ: НОВИЙ СТАНДАРТ В ЕХОГРАФІЇ**

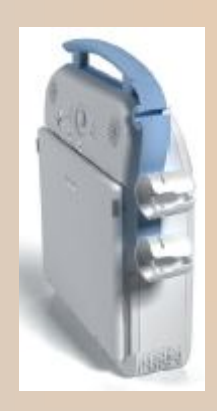

**УНІВЕРСАЛЬНА УЛЬТРАЗВУКОВА ДІАГНОСТИЧНА СИСТЕМА IMAGIC AGILE** 

**Виробник – K O N T R O N M ED IC AL ( Ф ранція)** 

ultrasound.in.ua e-mail: aleks@formed.ua

**+38 (050) 317 83 83** 

 $+ 38 (067) 625 83 83 + 38 (044) 536 55 85$ 

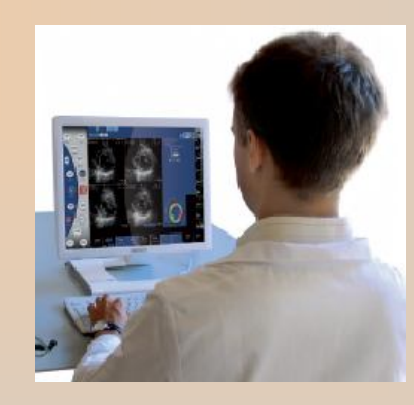

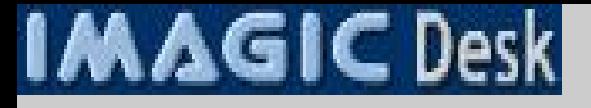

#### **IMAGIC Desk**

Це унікальна за можливостями робоча станція, що встановлюється в персональному комп'ютері

Дозволяє працювати з зарєстрованими за допомогою IMAGIC Agile зображеннями та кінопетлями:

- проводити виміри та підрахунки

 - складати звіти преміум-рівня (застосовуючи персональний словник аннотацій до зображень та заключень, на індивідуалізованому у найменших деталях бланку)

- друкувати їх будь-яким принтером

 - записувати зображення, кіно-петлі та звіти на CD-ROM, USB-носій, пересилати по мережі (надання особисто пацієнту, пресилка для додаткової консультації, інтеграція у інформатизовану історію хвороби, архівація, наукова презентація...) - у загальнопоширених форматах JPG, AVI, HTML, XML, PDF

З IMAGIC Desk Ви стаєте справжнім господарем Вашого часу, працюючи де і коли бажаєте З IMAGIC Desk у Вас з"являється справжній преміум-статус серед колег та пацієнтів З IMAGIC Desk Ви упевнено просуваєтесь до мети у приватному секторі З IMAGIC Desk Ви небачено швидко будуєте наукову кар"єру

#### **Запрошуємо вже сьогодні до світу медицини майбутнього, світу IMAGIC Desk!**

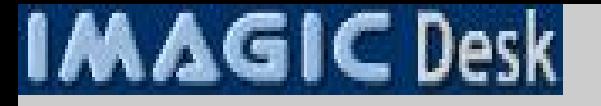

#### **Установка робочої станції IMAGIC Desk у персональному комп"ютері**

(Сумісна з експлуатаційною системою Windows XP та Wista)

Відкрити на СD-ROM або USB-носієві папку IMAGIC\_Desk\_Setup:

**IMAGIC Desk Setup** 

Послідовно встановити програму, починаючи з Setup exe:

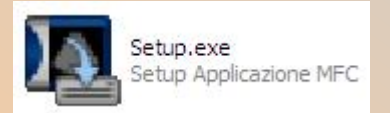

Вибрати робочу мову інтерфейсу програми послідовно натискаючи:

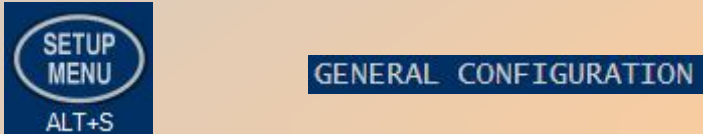

#### LANGUAGE: **РУССКИЙ ЯЗЫК** English Itāliano rancais DATE FORMAT: eutsch spañol ССКИЙ ЯЗЫК

Перезапустити програму

Подальші пояснення - на основі російськомовного інтерфейсу (що його встановить більшість українських лікарів)

УВАГА: йдеться лише про мову, якою будуть позначені основні вказівки та назви вимірів. Якою б не була мова інтерфейсу,

**Ви можете формулювати заключення, титульну частину звіту, аннотації на фоні зображень українською чи російською мовою (і навіть обома одночасно)**

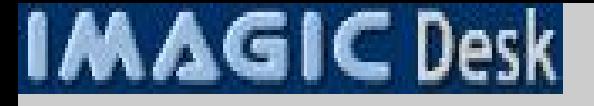

#### **Вибір носія архівованих пацієнтів**

Вставити СD-ROM (флеш, жорсткий диск) (a), USB-пам"ять (b), або ж підключити Ваш комп"ютер до Agile (c) за допомогою мережевого кабеля Натиснути на відповідний символ:

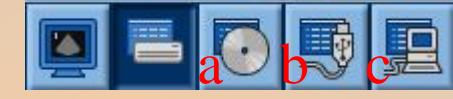

На екрані з"явиться список архівованих на носієві папок пацієнтів:

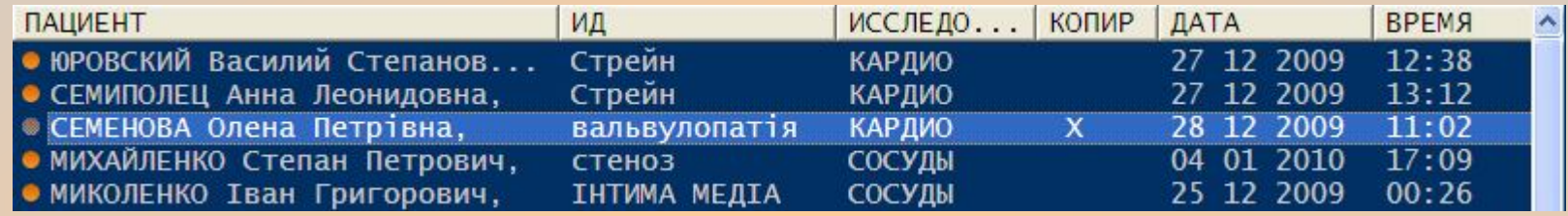

Ви можете працювати з ними безпосередньо на носієві, або ж переписати у комп"ютер. Для цього

потрібно вибрати одну чи кілька папок і далі:

Для вибору числених папок:

розташованих послідовно: утримувати

останню папку

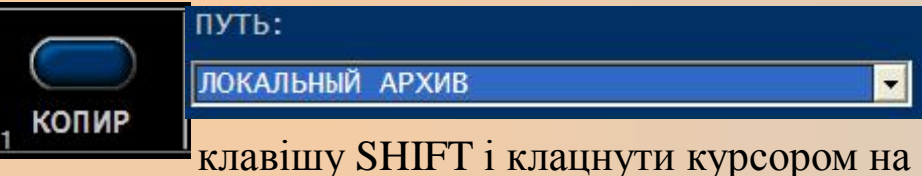

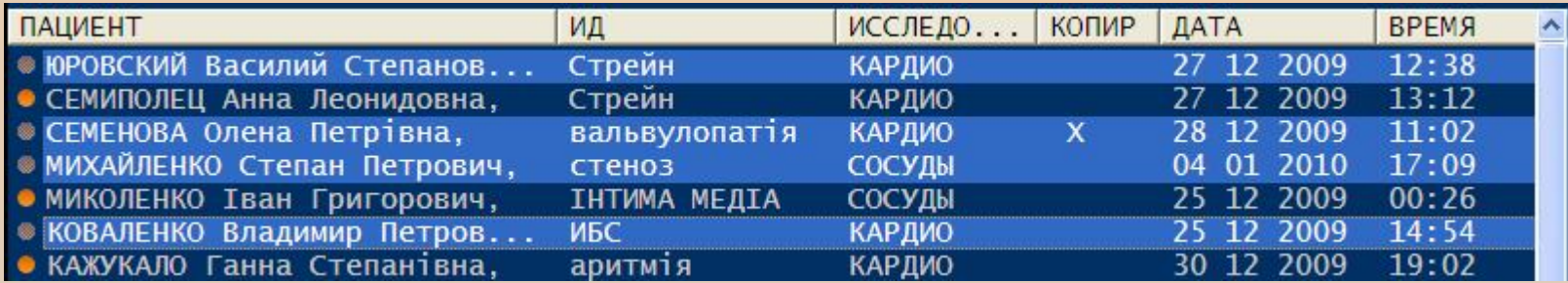

# **IMAGIC** Desk

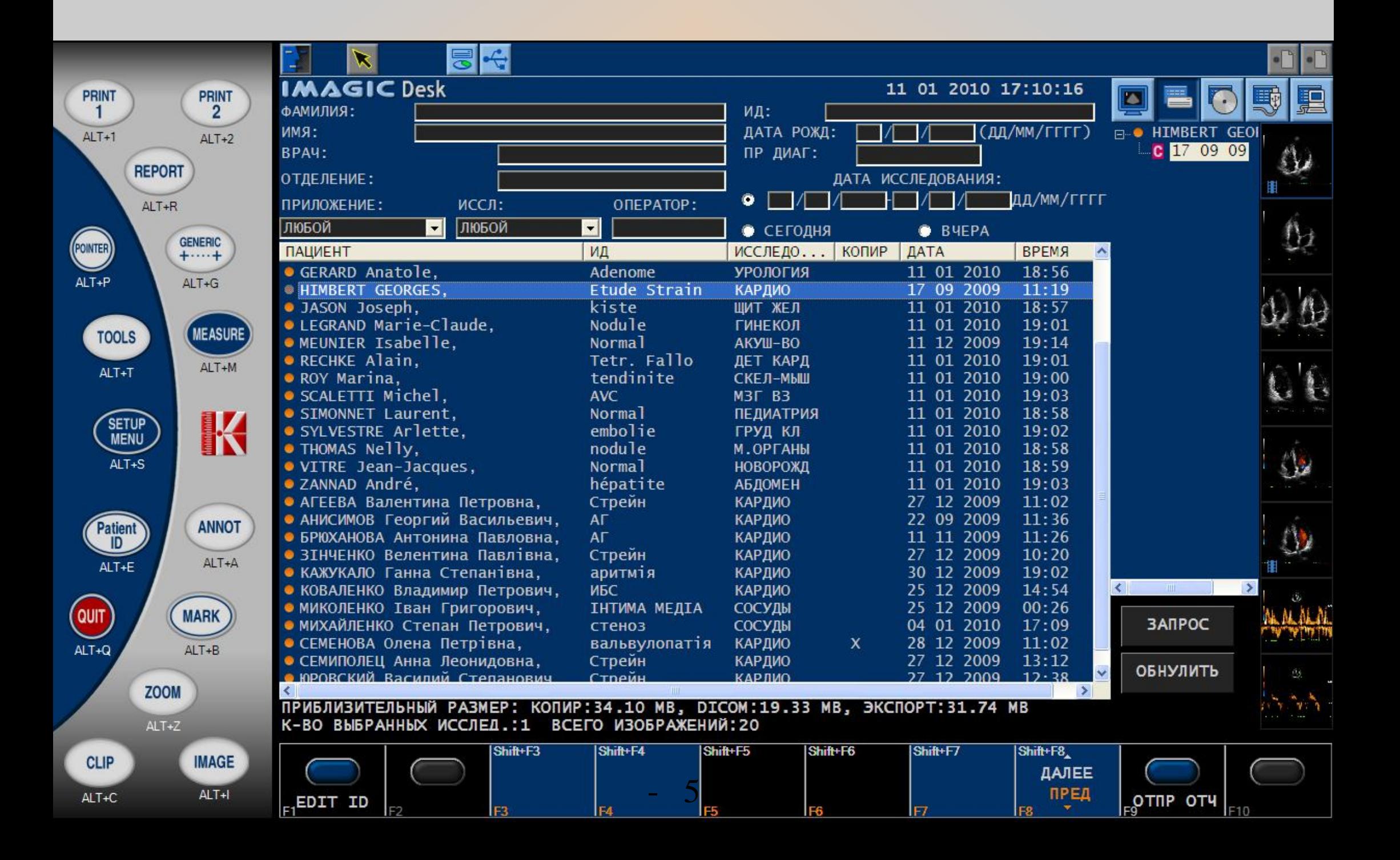

## **IMAGIC** Desk

### **Презентація екрану IMAGIC Desk**

Попередня сторінка презентує загальну організацію робочого інтерфейсу

Носій архівованої папки (місцевий жорсткий диск, CD-ROM, USB, інший підключений у мережу комп"ютер вибирається за допомогою

Архівовані пацієнти розташовуються за алфавітом, ідентифікаційним терміном, типом обстеження та його датою

Колонка справа дозволяє, не відкриваючи папку, побачити основні архівовані зображення

Для відкриття папки двічі клацнути на прізвище пацієнта або на (за допомогою цього символу також закривається папка)

Зліва знаходиться робоча панель інструментів, що залишається незмінною

Набір інструментів, що презентовані внизу, залежить від типу зображення, що афішоване великим планом у центрі екрану (статичне чи кіно-петля; двовимірне, М-режим, Допплер)

Інформація стосовно друку зображень відображена за допомогою

Виділяючи потрібні зображення мишкою (синя рамка), натискайте на

Кожне додане до сторінки друку зображення позначається темним квадратиком Коли сторінка А4 заповниться (6 зображень у нашому випадку; програмується),

вона автоматично друкується, а її символічне зображення звільняється:

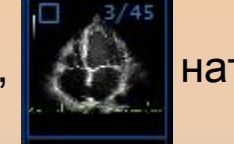

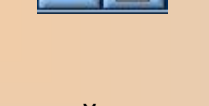

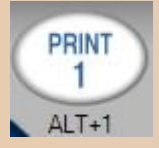

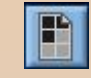

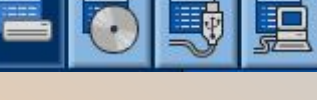

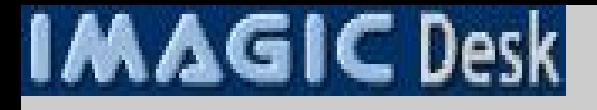

#### Обробка кіно-петлі

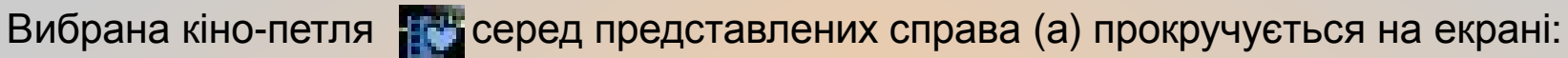

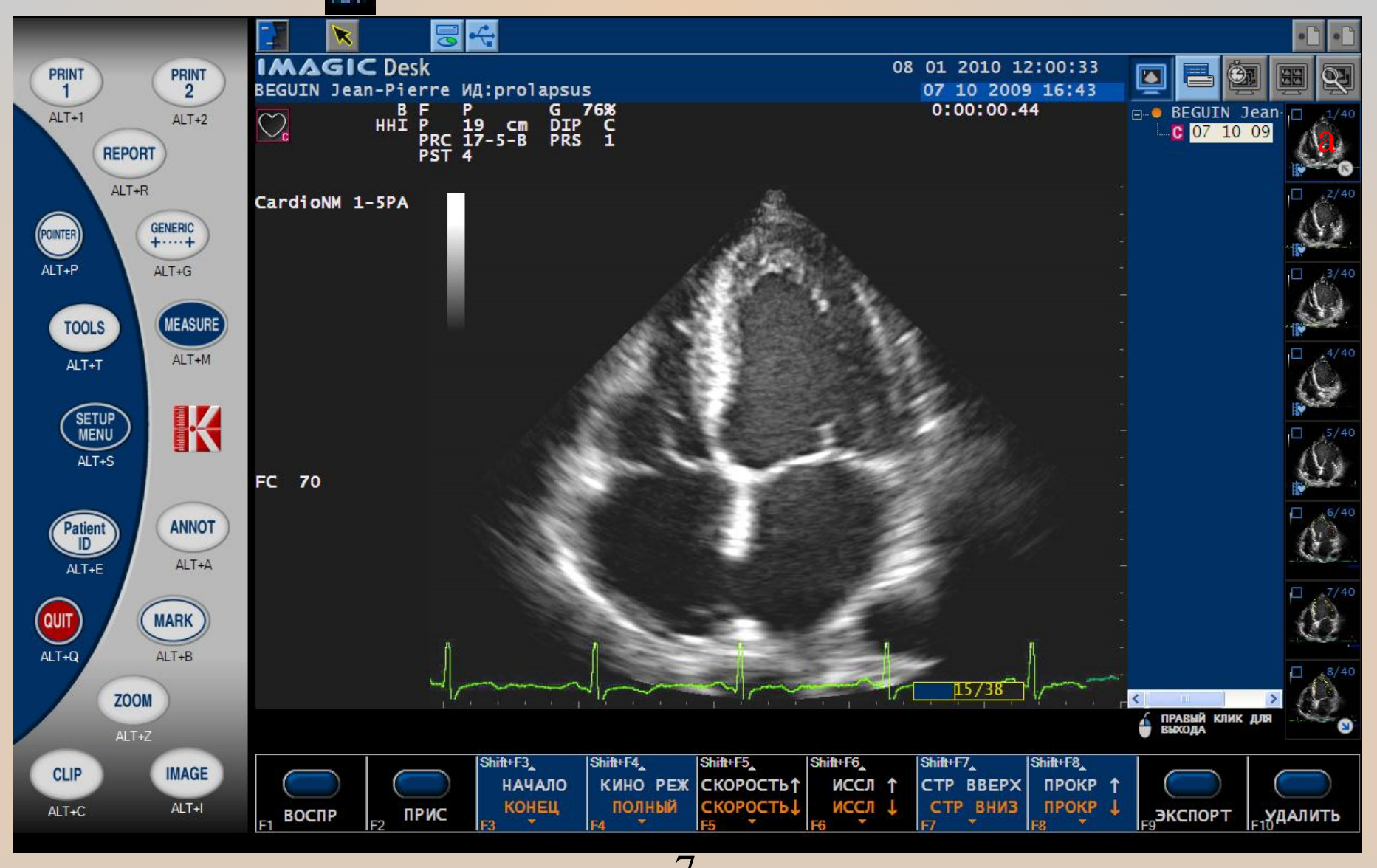

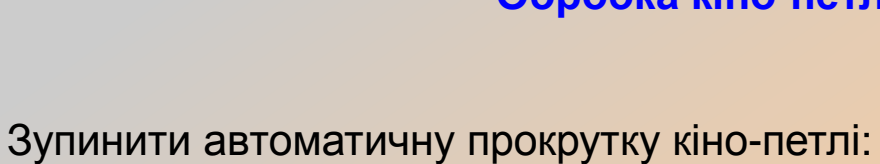

Переглянути покадрово:

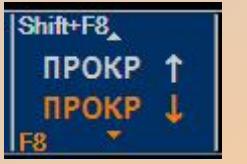

Зареєструвати потрібний кадр(и) у вигляді окремого статичного зображення:

Зображення додається до папки (b) після відповідної кіно-петлі (a):

Подібним чином може бути окремо архівований кожен з кадрів кіно-петлі

Перше ніж записати окремо кадр(и) з кіно-петлі, на ньому(их) можна здійснити виміри, що залишаться зафіксованими на архівованому новому зображенні

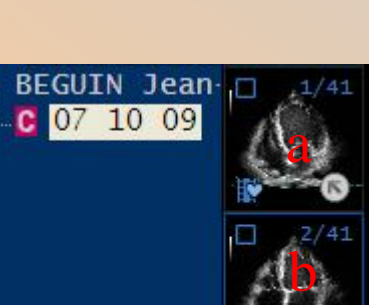

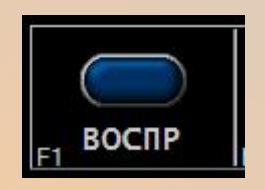

**Обробка кіно-петлі: покадровий аналіз**

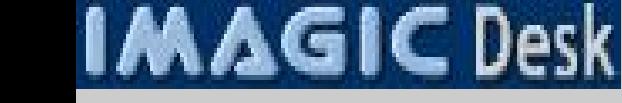

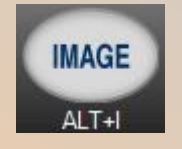

**Обробка кіно-петлі: "нарізка" на окремі кіно-сегменти**

Вибрати режим

Визначити перший кадр нового кіно-сегменту (15й з 38):

**CMHO PE ЗВЛЕЧЬ** 

Визначити останній кадр нового кіно-сегменту (31й з 38):

Новий кіно-сегмент відокремлено від початкового (жовтий сектор):

Його можна переглянути у динаміці, натиснувши

Для реєстрації створеного кіно-сегменту натиснути

Нова кіно-петля (b) з"являється у папці відразу після початкової (a):

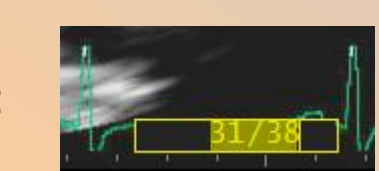

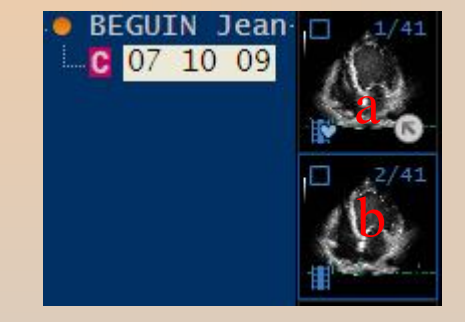

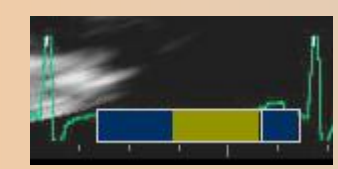

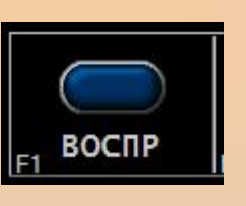

**CLIP** 

ALT+C

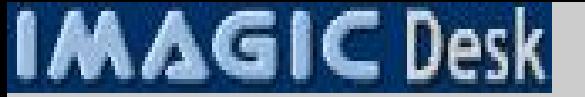

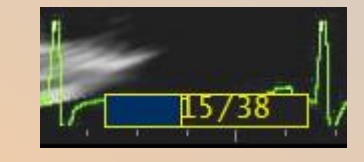

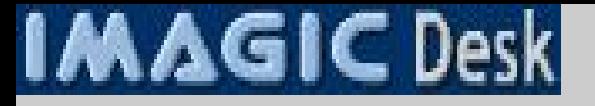

#### **Виміри та підрахунки загальні (спільні для всіх галузей застосування)**

Вибрати у папці зображення чи кіно-петлю(зупинити на необхідному кадрі):

Натиснути

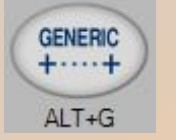

Вибрати потрібний тип виміру (залежно від режиму: двовимірне, ТМ, Допплер; тип вимірів та їх приоритет персоналізується)

Здійснити та проаналізувати виміри:

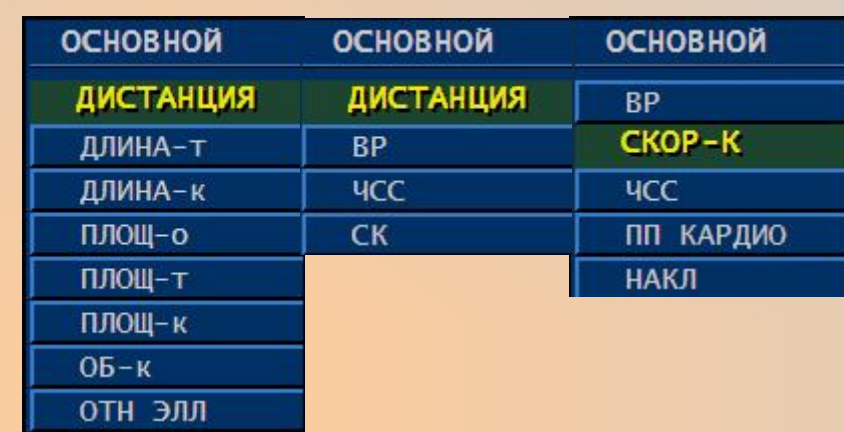

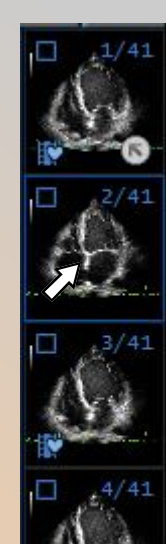

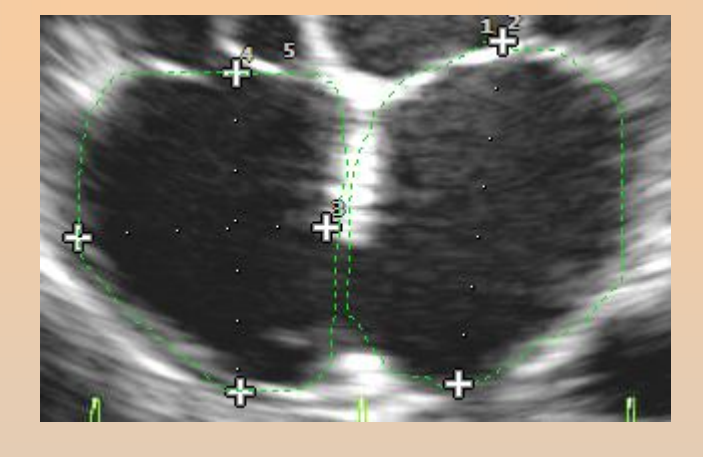

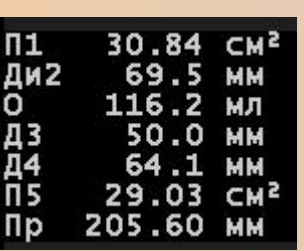

При потребі додати зображення з вимірами до папки пацієнта, натиснувши

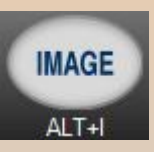

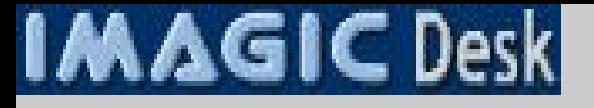

#### Виміри та підрахунки загальні: персоналізація

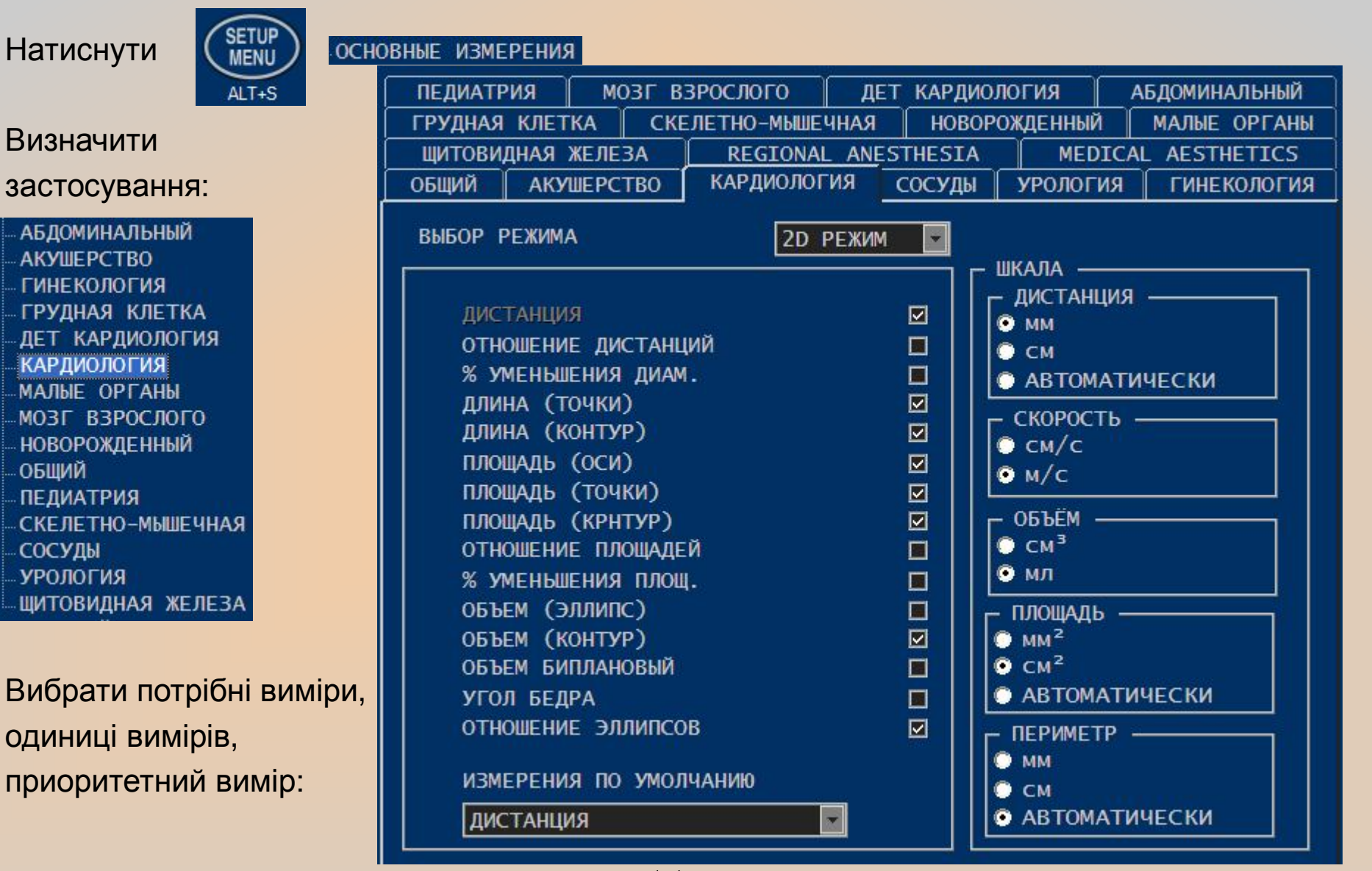

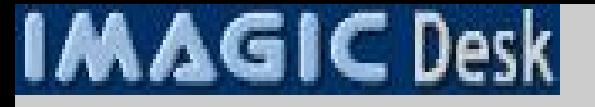

#### **Виміри та підрахунки спеціалізовані (адаптовані до галузей застосування)**

Вибрати у папці зображення чи кіно-петлю(зупинити на необхідному кадрі):

Натиснути

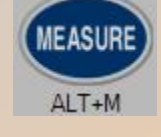

Вибрати потрібний тип виміру (залежно від режиму: двовимірне, ТМ, Допплер; тип вимірів та їх пріоритет персоналізується)

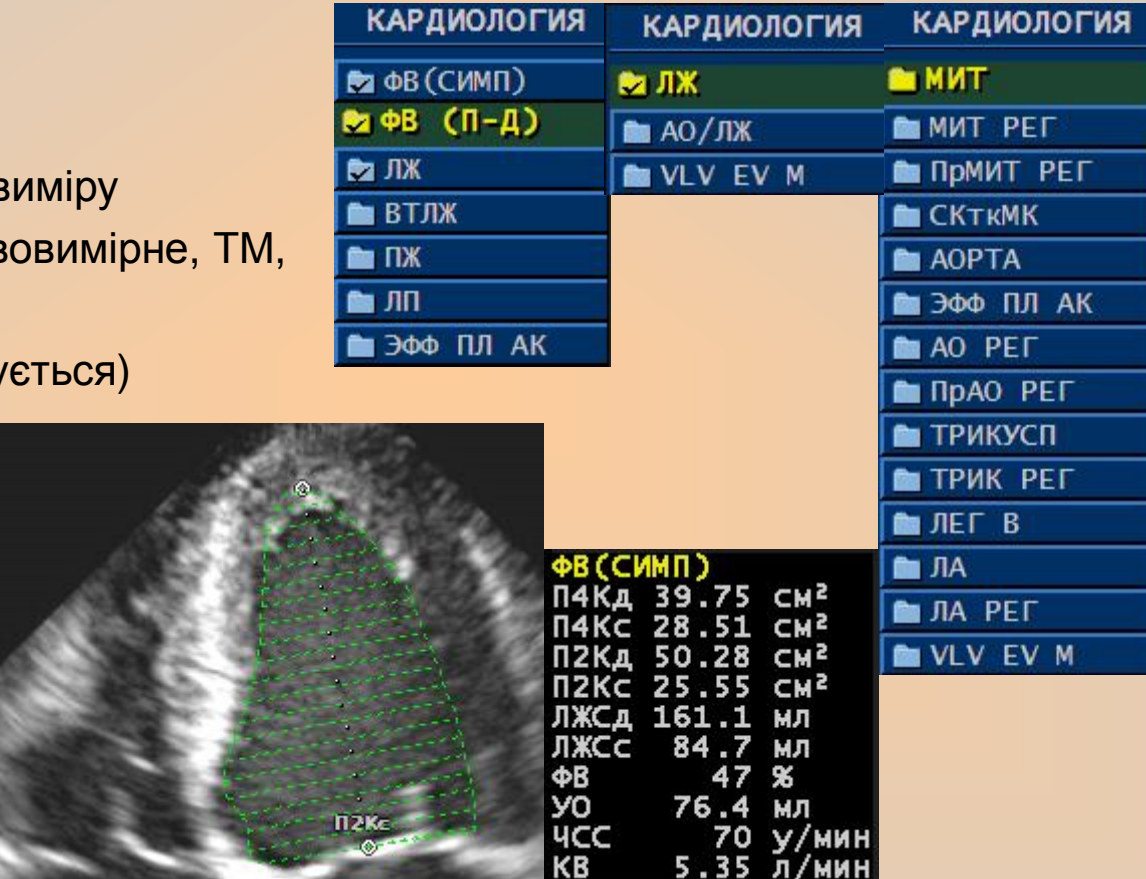

Здійснити та проаналізувати виміри:

При потребі додати зображення з вимірами до папки пацієнта, натиснувши

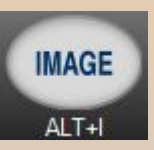

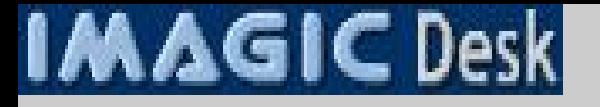

#### **Виміри та підрахунки спеціалізовані: персоналізація (!)**

Система пропонує на вибір:

- здійснювати виміри автоматизовано (коли виміри пропонуються оператору послідовно, відповідно їх розташуванню у списку) (а)
- визначати самостійно, які виміри робити і у якій послідовності (b)

Щоб отримати доступ до повного списку вимірів, натиснути

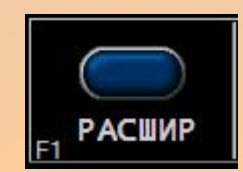

Для доступу до меню персоналізації натиснути

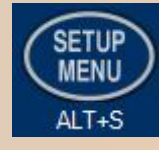

**НАСТРОЙКА ПРИЛОЖЕНИЙ** 

Визначити застосування:

**ГИНЕКОЛОГИЯ** ГРУДНАЯ КЛЕТКА ДЕТ КАРДИОЛОГИЯ **КАРДИОЛОГИЯ** МАЛЫЕ ОРГАНЫ МОЗГ ВЗРОСЛОГО **НОВОРОЖДЕННЫЙ** ОБЩИЙ **ПЕДИАТРИЯ** СКЕЛЕТНО-МЫШЕЧНАЯ СОСУДЫ **УРОЛОГИЯ** ЩИТОВИДНАЯ ЖЕЛЕЗА - 13 -

**АБДОМИНАЛЬНЫЙ АКУШЕРСТВО** 

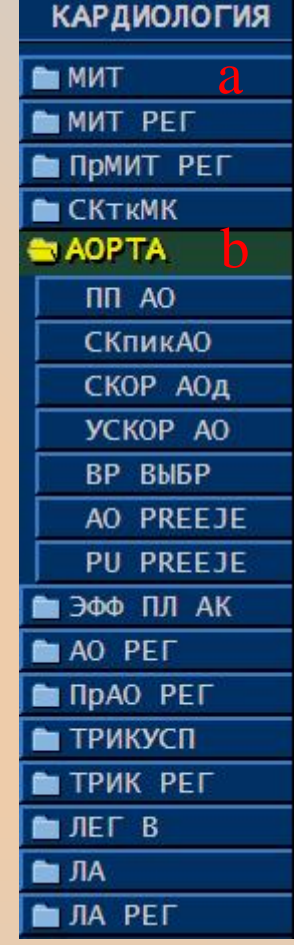

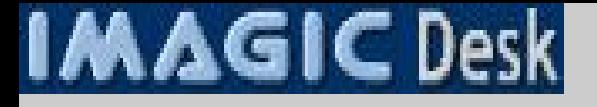

#### **Виміри та підрахунки спеціалізовані: персоналізація**

Вибрати потрібні виміри та підрахунки, спосіб їх здійснення (автоматизований чи ні), наявність усереднення результатів.

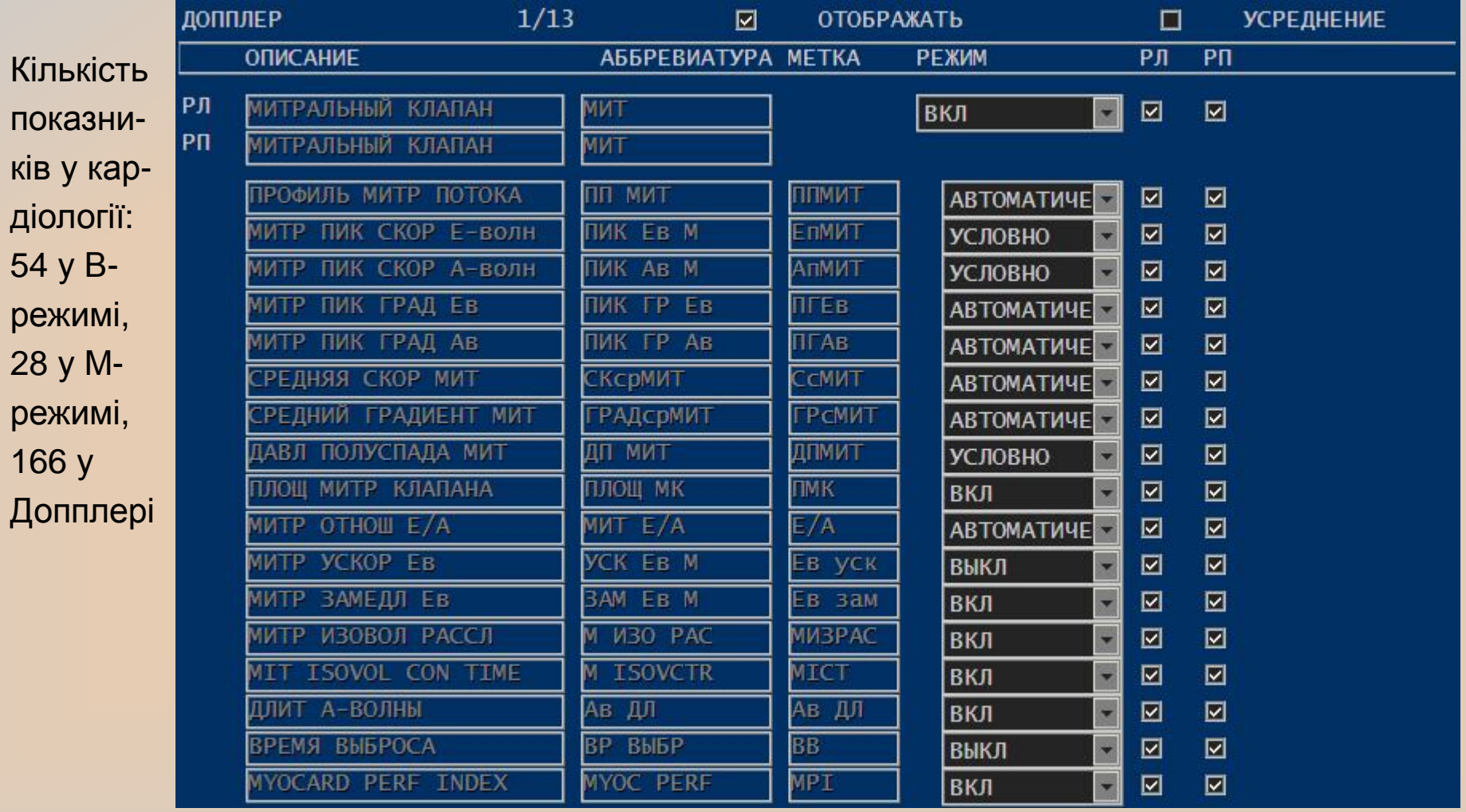

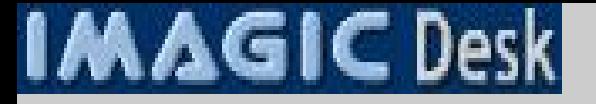

#### **Маркери анатомічних регіонів; вказівник положення датчика**

Натиснути

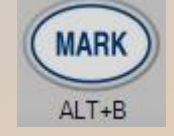

Афішуються маркери, що відповідають типу обстеження (кардіологія, гінекологія...)

Вибрати маркер, що відповідає перерізу, за допомогою

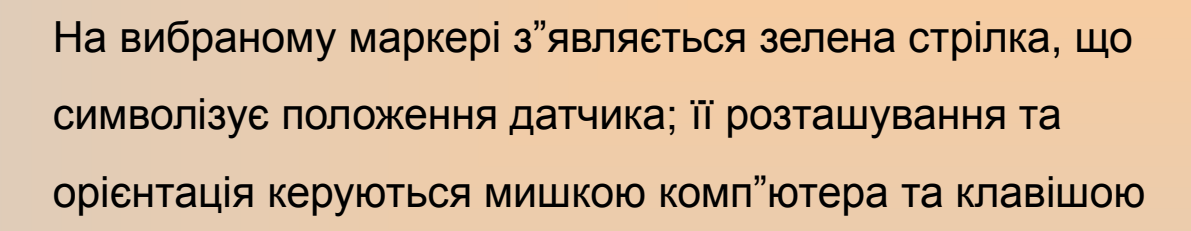

Маркер зі стрілкою залишається на екрані у лівому нижньому секторі:

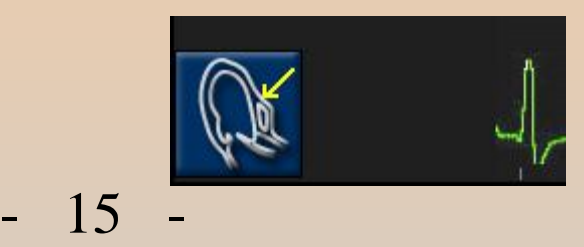

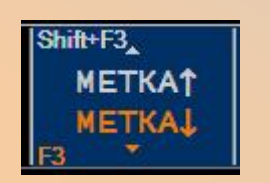

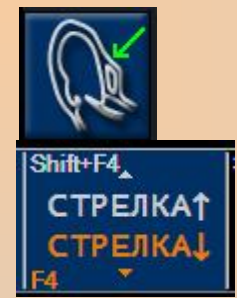

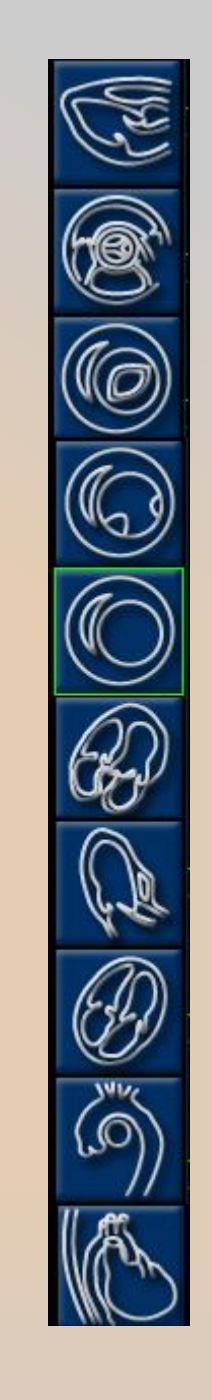

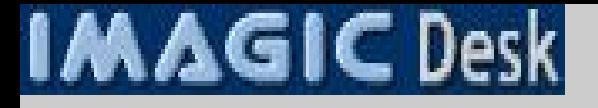

#### **Аннотації: вільний текст та стрілки**

Натиснути

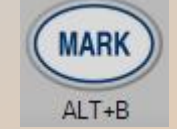

Далі клавішу «пробіл» на клавіатурі

На екрані з'являється курсор

Мишкою переміщувати курсор і друкувати

Для появи стрілки к натиснути

Shift+F7.

**СТРЕЛКА** 

Мишкою переміщувати стрілку, повертати за чи проти часової стрілки, послідовно натискаючи F7 або Shift F7

Кількість аннотацій та стрілок необмежена

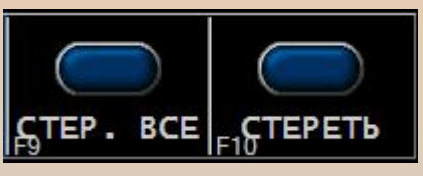

Клавіші **дозволяють стирати останній текст чи стрілку або все відразу** 

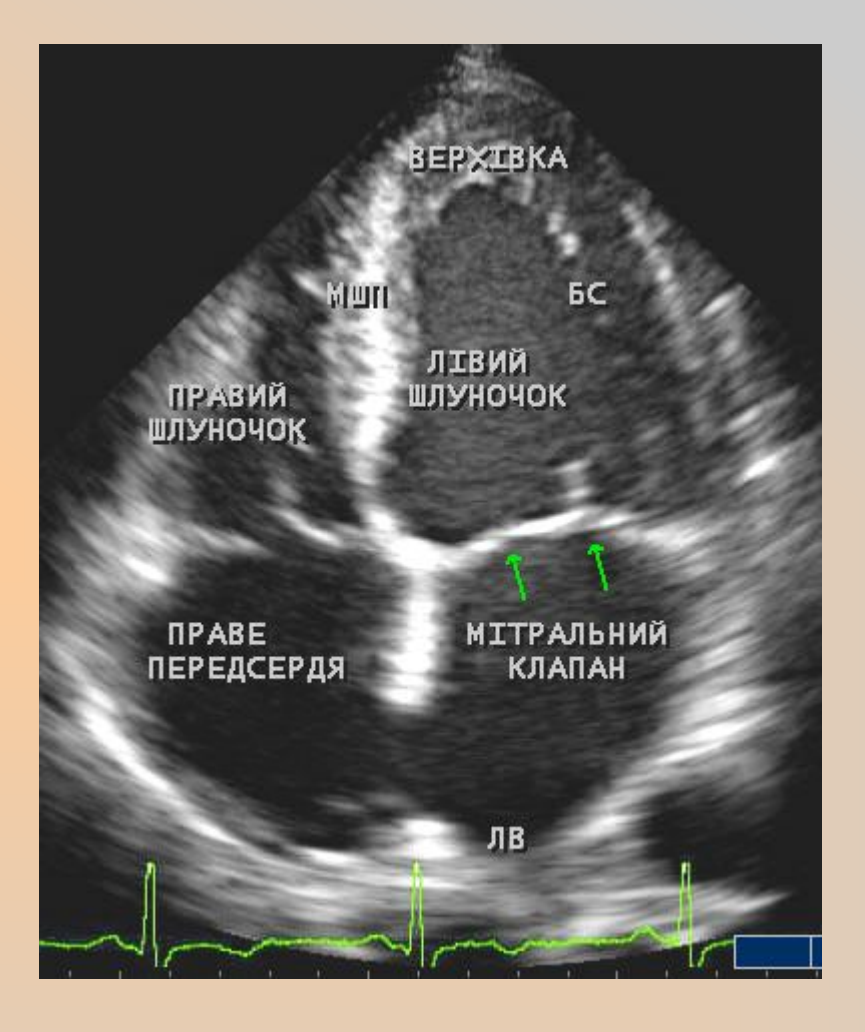

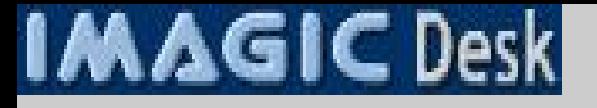

#### **Аннотації: програмовані бібліотеки (створення індивідуальної бібліотеки)**

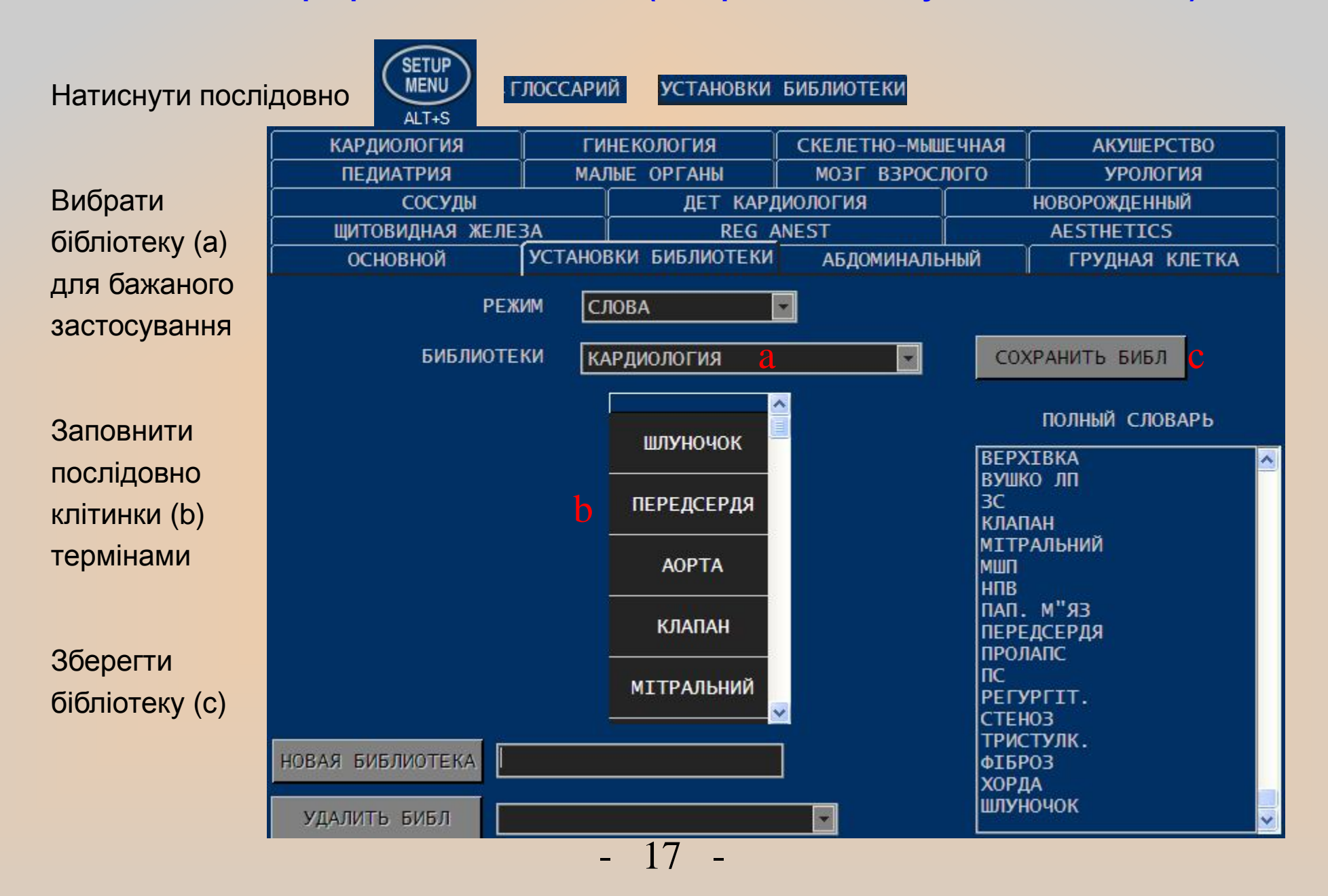

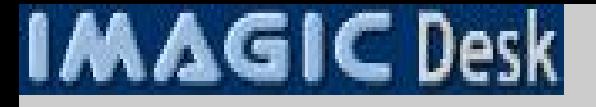

#### **Аннотації: програмовані бібліотеки (застосування індивідуальної бібліотеки)**

Натиснути

Афішується бібліотека термінів

**ANNOT** 

ALT+A

Терміни вибираються мишкою та розміщуються на фоні зображення

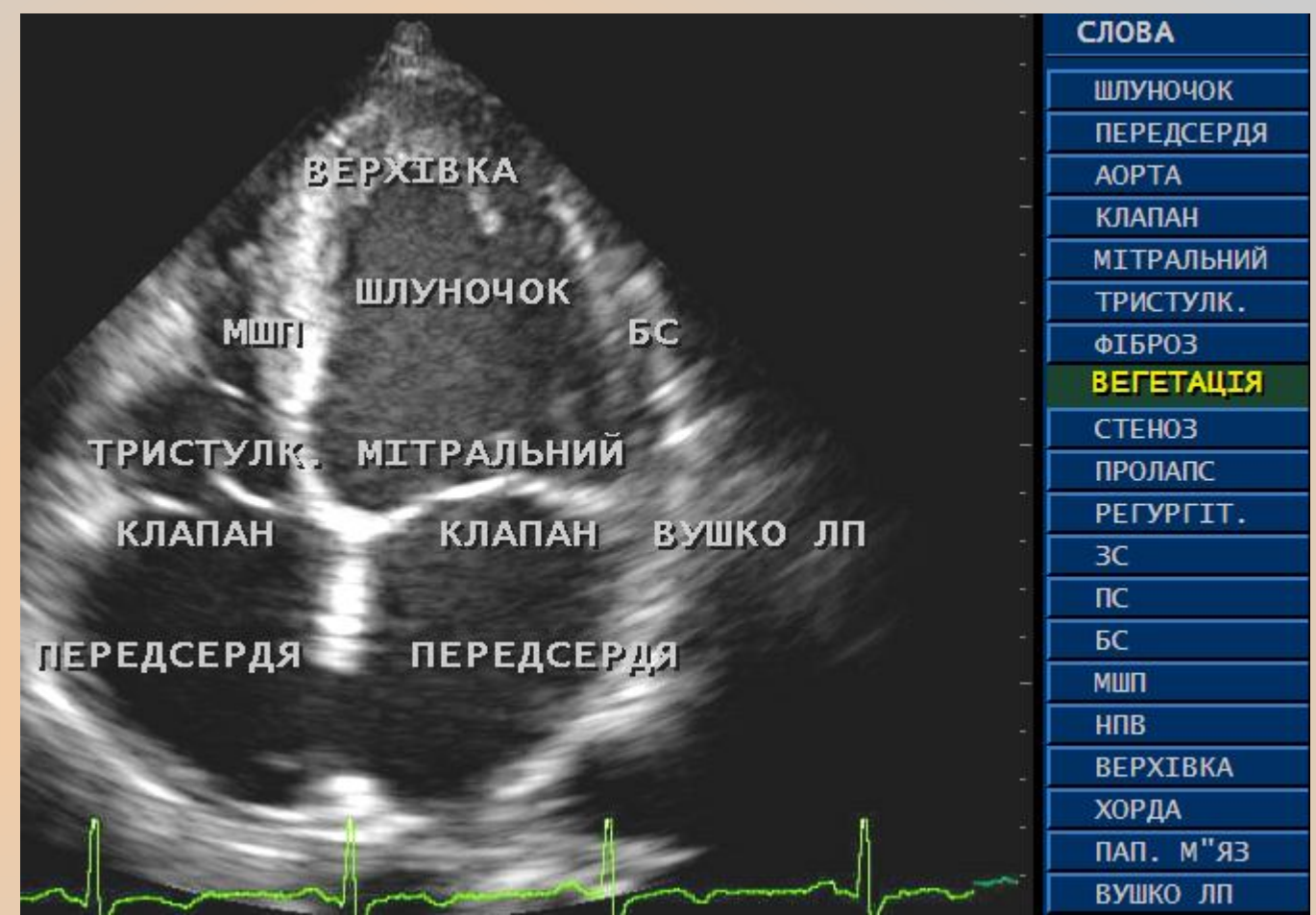

Оператор має вибір між 4 розмірами шрифту:

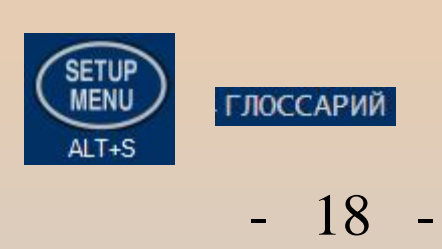

РАЗМЕР ШРИФТА ОЧЕНЬ БОЛЬШОЙ **МАЛЫЙ** СРЕДНИЙ  $\square$ УДАЛЯТЬ БОЛЬШОЙ ОЧЕНЬ БОЛЬШОЙ